# **Installing and Using Appium**

#### **Table of contents**

- 1. [HSAppium Server](file:///Users/brien/projectxyzio/docs/appium/#hsappium-server)
	- 1.a. Introduction
	- 1.b. [Appium API](file:///Users/brien/projectxyzio/docs/appium/#appium-api)
	- 1.c. [API Tokens](file:///Users/brien/projectxyzio/docs/appium/#api-tokens)
- 2. [HSAppium Proxy](file:///Users/brien/projectxyzio/docs/appium/#hsappium-proxy)
- 3. [Using Customer Appium Server](file:///Users/brien/projectxyzio/docs/appium/#using-customer-appium-server)
- 4. [Installing custom appium versions](file:///Users/brien/projectxyzio/docs/appium/#installing-custom-appium-versions)
- 5. Logs
- 6. [Uploading the test app](file:///Users/brien/projectxyzio/docs/appium/#uploading-the-test-app)
- 7. [Further Resources](file:///Users/brien/projectxyzio/docs/appium/#further-resources)
- 8. [Exporting Pass/Fail Reports](file:///Users/brien/projectxyzio/docs/appium/#exporting-passfail-reports)
- 9. [Performance Data](file:///Users/brien/projectxyzio/docs/appium/#performance-data)

# **HSAppium Server**

#### **Introduction**

The HeadSpin platform runs an HSAppium Server on each host that intelligently manages parallel testing of devices, and integrates appium sessions with the HeadSpin platform authentication, lock, scheduler, and UI. Developers need to change the appium driver URL used to initiate the remote web driver, but all other aspects of the appium script remain unchanged. The main change is to parameterize the driver URL to be passed into the script, from an env var or similar, or to integrate the HeadSpin API as part of the driver setup. For example instead of http://localhost:4723/wd/hub the driver URL might be https://acme-us-sf-0-proxy-0.headspin.io:7201/v0/99fjsa9/wd/hub . The HeadSpin API server provides the appium driver URL per host via a HTTP GET.

Architecturally, the HSAppium Server wraps a real appium server per device. The test runner client no longer starts and stops the appium server process; instead, the version passed in the appiumVersion capability will tell the proxy to choose an installed version to use. The proxy intelligently starts and stops the appium server process, as well as performs cleanup, and tries to address common issues with the appium platform. Tests running with the appium proxy just work, with no additional maintainance of the appium server needed.

A test running via the appium proxy gives the user the ability to view the test, logs, and cancel the test from the UI. In the device list UI, click the looking glass icon next to the red cancel button to view the Appium test for a device. The looking glass icon is circled in red below. You will only see the looking glass icon if you are currently logged in as the same user that is running the test.

| headspin<br>Brien Colwell Appium Test Org 2 / Default   Admin |  |  |
|---------------------------------------------------------------|--|--|
|                                                               |  |  |
| 픪                                                             |  |  |
| Serial                                                        |  |  |
| 2ad32118                                                      |  |  |
| T076000OH2                                                    |  |  |
| TA9611A4UJ                                                    |  |  |
| ZX1G322CRN                                                    |  |  |
| F17S303AH2XQ                                                  |  |  |
| <b>FCCSNOXPHFLX</b>                                           |  |  |
|                                                               |  |  |

Device List with Running Tests

Once the looking glass icon is clicked the user will be taken to a screen that displays the running test on the device. The appium logs can be seen by clicking the 'view logs' button.

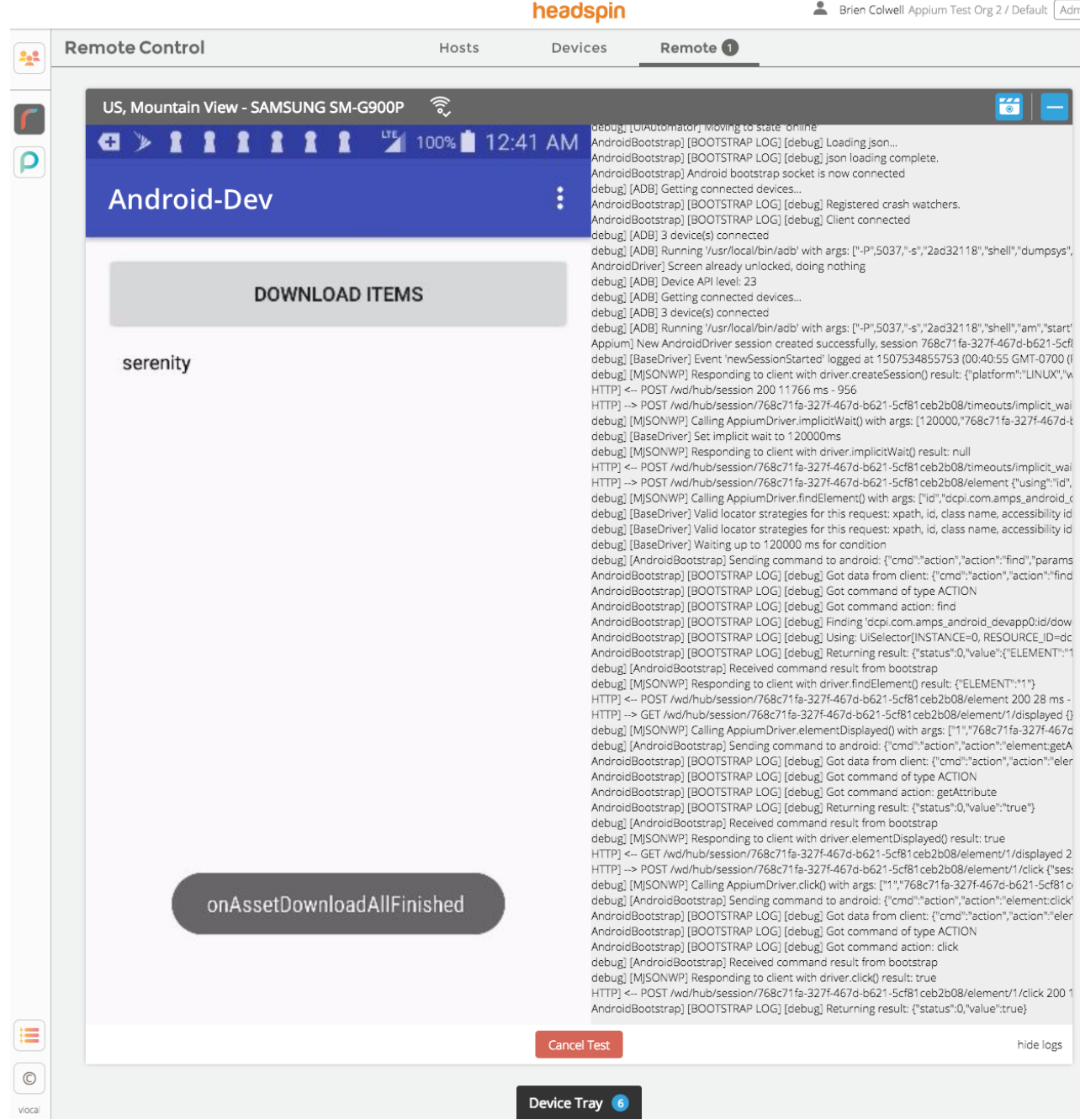

Device View of a Running Test

#### **Appium API**

The appium proxy driver URL per host follows the pattern https://{host}:{port}/v0/{api\_token}/wd/hub. To find the driver URL for a device, either use the hs commmand line tool or by sending an HTTP GET request to the HeadSpin api server.

Start by installing the hs command line tool if you do not already have it:

```
$	pip	install	headspin-cli
```
Then configure the api server as specified in your HeadSpin deployment. Ask your local administrator for details on the HeadSpin deployment.

\$ hs config server api.headspin.io

api.headspin.io with your api server.

Use the appium url sub-command of hs to get the driver url for a specific device. The api token must be passed as an argument to  $-t$ .

```
$ hs appium url <device id> -t <api token>
https://acme-us-mv-0-proxy-2.headspin.io:7203/{api_token}/wd/hub
```
resulting URL is the appium driver url. Be sure to replace {api\_token} in the URL with your actual api token.

You can also send an HTTP GET request to the api server at https://{api\_host}/v0/devices/automationconfig to get the driver URL from the API server, passing the API token as the header Authorization: Bearer {api\_token} . The response body will be a JSON list of objects, in the shape below, where the field driver\_url is the driver URL.

For example,

```
$	curl	-H	'Authorization:	Bearer	a53221c8ad3e11e786fbd8eb97b81a38'	https://api.headspin.io/v0/dev
ices/automation-config
```
Replace the API token, a53221c8ad3e11e786fbd8eb97b81a38 , and api host with your own.

```
{
  		"TA9611A4UJ":	{
    "lock url": "https://us-mvo.headspin.io:7200/v0/{api token}/lock",
    				"working_dir":	"/home/acme/appium_tests/TA9611A4UJ",
    				"capabilities":	{
      						"udid":	"TA9611A4UJ",
      						"deviceName":	"TA9611A4UJ",
      						"platformName":	"Android",
      "autoAcceptAlerts": true,
      						"noReset":	true
    				},
    				"host":	"proxy-us-mvo-1.headspin.io",
```

```
"unlock url": "https://us-mvo.headspin.io:7200/v0/{api token}/unlock",
    				"driver_url":	"https://us-mvo.headspin.io:7200/v0/{api_token}/wd/hub",
    				"os":	"android",
    				"control_url":	"https://us-mvo.headspin.io:7100"
  		},
  		"461454f875c56c95c9080ac17767eccc55953be4":	{
    "lock url": "https://us-mvo.headspin.io:7201/v0/{api token}/lock",
    				"working_dir":	"/Users/acme/appium_tests/461454f875c56c95c9080ac17767eccc55953be4",
    				"capabilities":	{
      						"udid":	"461454f875c56c95c9080ac17767eccc55953be4",
      						"deviceName":	"iPhone",
      						"automationName":	"XCUITest",
      "useSimpleBuildTest": true,
      						"platformName":	"iOS"
    				},
    				"host":	"proxy-us-mvo-2.headspin.io",
    				"unlock_url":	"https://us-mvo.headspin.io:7201/v0/{api_token}/unlock",
    "driver url": "https://us-mvo.headspin.io:7201/v0/{api_token}/wd/hub",
    				"os":	"ios",
    				"control_url":	"https://us-mvo.headspin.io:3000"
 		}
}
```
In this example, the driver url for device TA9611A4UJ is

"driver\_url": "https://us-mvo.headspin.io:7200/v0/{api\_token}/wd/hub",

Assuming the api token is a53221c8ad3e11e786fbd8eb97b81a38 , the complete url will be

https://us-mvo.headspin.io:7200/v0/a53221c8ad3e11e786fbd8eb97b81a38/wd/hub

The capabilities object per device should be treated as a default set of capabilities. While the final set of capabilites passed to the appium proxy can not include these, they are recommended for stability.

For iOS, the capabilities can omit the capabilites xcodeConfigFile, keychainPath, and keychainPassword. When all three are missing, the proxy will fill them using the remotecontrol credentials already installed on the system. This is the recommended approach, which reduces the burden to maintain the provisioning profiles and keys on the host.

#### **API Tokens**

API tokens must be created on an Admin or Team Member user, using either the Settings section in the top-right dropdown, or from the hsops command line tool.

#### Start by clicking on the Settings

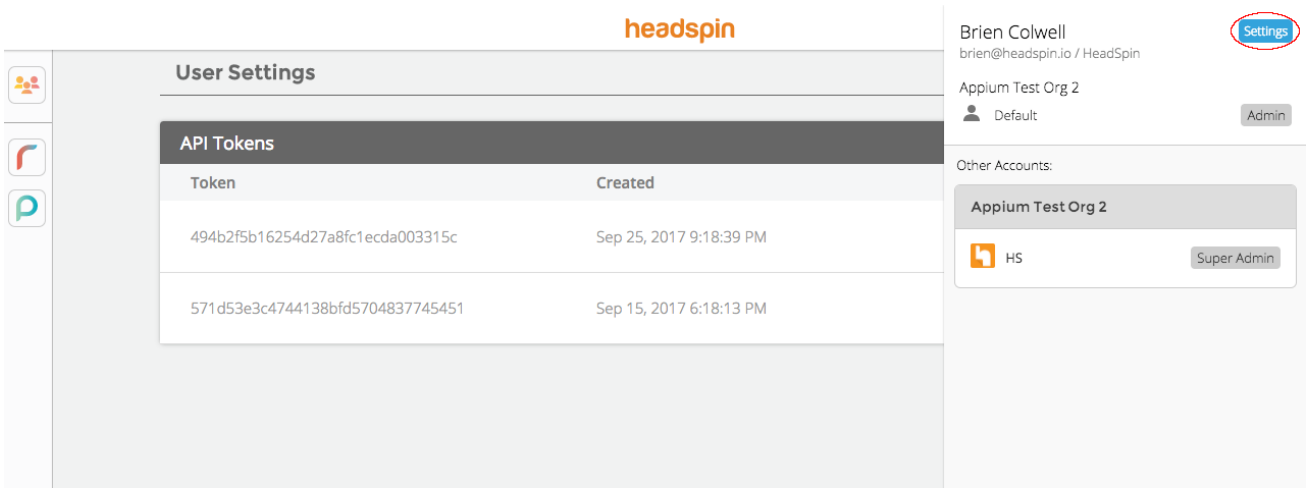

#### Auth Settings

Then click the  $+$  New Token to add a new api token.

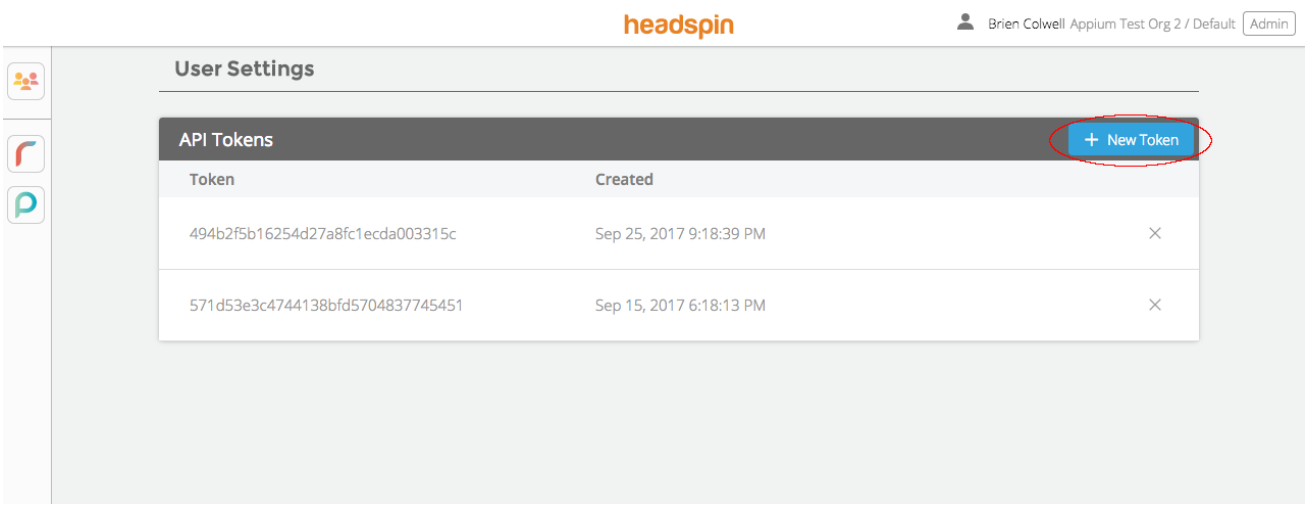

API Tokens List

Creating API tokens on the command line can be done with the hsops tool. The relevant hsops commands are:

```
hsops	api-token	ls
hsops api-token create --user_id=<user_id> --role_id=<role_id>
hsops	api-token	delete	<token>
```
### **HSAppium Proxy**

Sometimes rather than changing the code that starts the appium process, and client driver URL and log locations, it's faster to use the hsappium server to drop into an existing workflow. hsappium is a direct connection to an appium server process, and is compatible with the port command line option from appium . It prints the session logs to standard out. The hsappium process can be started and stopped on different ports, to point to the local appium proxy.

For example, a script looks like the first block below can be changed to the second block below to use the appium proxy. All functionality when the script runs remains the same.

appium -p 4723 & pid=\$! ./my\_test.sh kill \$pid

HSAppium Proxy

```
hsappium -p 4723 -t <api token> &
pid=$!
./my_test.sh
kill $pid
```
## **Using Customer Appium Server**

In the case that changing the driver URL and using hsappium is not possible, a script hslock is provided to allow a custom appium process to integrate with the core aspects of the device lock and scheduler, and also provide a basic UI integration. The command is below. hslock lock must be called before the web driver client connects, and hslock unlock must be called when the test is done.

```
hslock -t <api token> -u <device id> [lock | unlock] [--log=<log path>]
```
hslock lock blocks until the device is locked. A caller must check the exit code to tell if the lock was acquired successfully (0 is success). When using hslock , the view mode is always enabled. The logs are shown in the UI if  $z$ -log= is passed. The cancel button is never shown in the UI.

## **Installing custom appium versions**

HeadSpin comes packaged with a modern stable release of appium. However, more versions of appium can be installed and chosen using a capability named appiumVersion. Note: currently, we only support appium versions compatible with Node version 8.

Under /home/hs/headspinio-pboxagent/appium (Ubuntu) and /Users/hs/headspinio-pboxagent/appium (macOS) there is one dir per version, e.g. 1.6.5 . Create a new dir to match the version being installed, then under it create this structure.

{version}/ node\_modules/ .bin/ appium *# executable to start the server*

This structure follows the structure created by npm when appium is installed using npm . To install appium directly onto the host using npm one can do:

```
hsenter pboxagent
mkdir -p $HOME/headspinio-pboxagent/appium/{version}/node modules
cd $HOME/headspinio-pboxagent/appium/{version}
npm install appium@{version}
exit
```
On Mac OS X, the following command is necessary in order to enable manual signing on appium's WebDriverAgent:

```
hsenter remotecontrol
$HOME/headspinio-remotecontrol/{env}-remotecontrol/controlfreak/bin/controlfreak	\
    wda force-manual-signing --wda-project-path \setminus				$HOME/headspinio-pboxagent/appium/{version}/node_modules/appium/node_modules/appium-xcuitest-
driver/WebDriverAgent/WebDriverAgent.xcodeproj
exit
```
If the host is not internet-enabled, one could install appium on a different host that is internet-enabled and then copy the install directory to the real host. (In this case, the architecture of the two hosts has to match. E.g., one cannot install appium on an macOS host and then copy it to a Ubuntu host.) To install an appium version using this method, one can do (on the internet-enabled host):

```
mkdir test # a temporary directory where to install appium
mkdir test/node_modules
cd test
```

```
npm install appium@{version}
#	create	archive:
tar zcvf appium-{version}.tar.gz *
```
Then, copy the appium-{version}.tar.gz archive onto the HeadSpin host, log into the HeadSpin host, and do:

```
mkdir -p $HOME/headspinio-pboxagent/appium/{version}
cd $HOME/headspinio-pboxagent/appium/{version}
#	unpack	the	archive:
tar zxvf /path/to/appium-{version}.tar.gz
```
On Mac OS X, the following command is necessary in order to enable manual signing on appium's WebDriverAgent:

```
hsenter remotecontrol
$HOME/headspinio-remotecontrol/{env}-remotecontrol/controlfreak/bin/controlfreak	\
    wda force-manual-signing --wda-project-path \
    				$HOME/headspinio-pboxagent/appium/{version}/node_modules/appium/node_modules/appium-xcuitest-
driver/WebDriverAgent/WebDriverAgent.xcodeproj
exit
```
Finally, restart HeadSpin:

\$HOME/headspinio-pboxagent/{env}-pboxagent/start.sh

The admin needs to install appium using the above structure, and restart HeadSpin. The proxy will automatically make the new version available. Users can use this new version by setting the appiumVersion capability in their test script. For example, if version 1.7.1 was installed, one can pass "appiumVersion": "1.7.1" in the capability dictionary and the proxy will run the test using the new 1.7.1 version. (Note: if multiple versions are installed, and the appiumVersion capability is not specified, the appium proxy will choose the highest version available.)

## **Logs**

By default an appending log is stored per device, at /var/log/headspinio-{env}/appium/{device\_id}.log . Tailing this log will provide the latest output of the test running on the device. A test may pass in the sessionLog capability as a path on the local system, to store an additional log per test session. This is useful, for example, when debugging in an environment with many running tests, to see the logging from only one test session.

### **Uploading the test app**

Test apps small in size can be installed on the device using the adb api, for example:

```
curl	-X	POST	https://{env}-api.headspin.io/v0/adb/{serial}/install	--data-binary	@/local/path/to/
app.apk
```
Users may find better performance to upload large test apps to the host using rsync and the customer user, e.g. rsync -i <customer key> -a my\_app.ipa acme@acme-us-sf-0-proxy-

0.headspin.io:/Users/acme/appium\_tests/461454f875c56c95c9080ac17767eccc55953be4/ . The path to upload is referred to as the working directory for the device. This is also referenced in the Appium API return object as working\_dir . A typical Jenkins job running an automated upload would parameterize it using a shell script show below.

```
#	DEVICE_ID	and	API_TOKEN	are	defined	as	env	vars
function get_prop()	{
   				prop_name="$1"
   				curl	-H	"Authorization:	Bearer	${API_TOKEN}"	https://acme-api.headspin.io/v0/devices/automati
on-config	|	jq	-r	".\"$DEVICE_ID\".\"$prop_name\""
}
HOST=`get_prop host`
WORKING DIR=`get prop working dir`
rsync -i <customer key> -a my app.ipa acme@$HOST:$WORKING DIR/
```
### **Further Resources**

Below are links to the latest set of capabilities for Android and iOS (via xctestrunner).

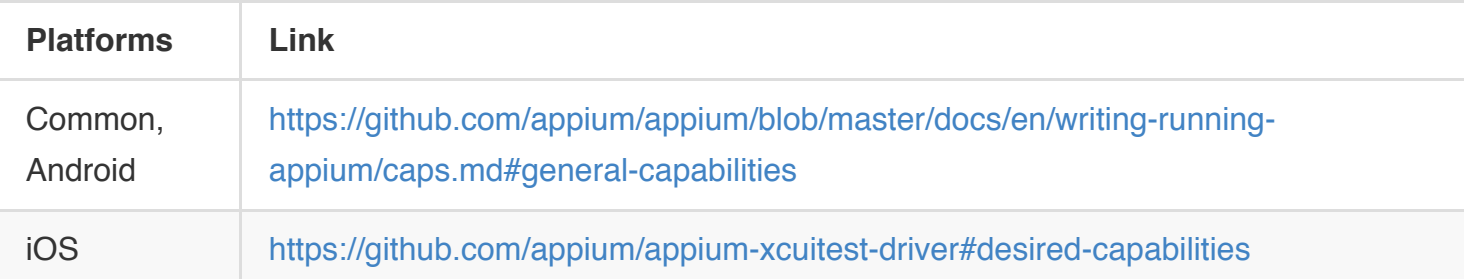

#### **Exporting Pass/Fail Reports**

The standard output format for test reports is the JUnit XML report. An example of an XML report generated by python xmlrunner.XMLTestRunner is below.

```
<?xml	version="1.0" ?>
<testsuite errors="0" failures="0" name="AppTests-20171108153054" tests="2" time="81.136">
  		<testcase classname="AppTests" name="test_download_individual_item" time="46.395"/>
  		<testcase classname="AppTests" name="test_items_download" time="34.741"/>
  <system-out><![CDATA[...]]></system-out>
  <system-err><![CDATA[...]]></system-err>
</testsuite>
```
These reports are collected by the CI system running the tests and given to a report generation plugin. Most CI systems have graphing facilities that can be integrate these reports into a total pass/fail trend line. An [example integration with Jenkins](https://wiki.jenkins.io/display/JENKINS/JUnit+graph) is shown below.

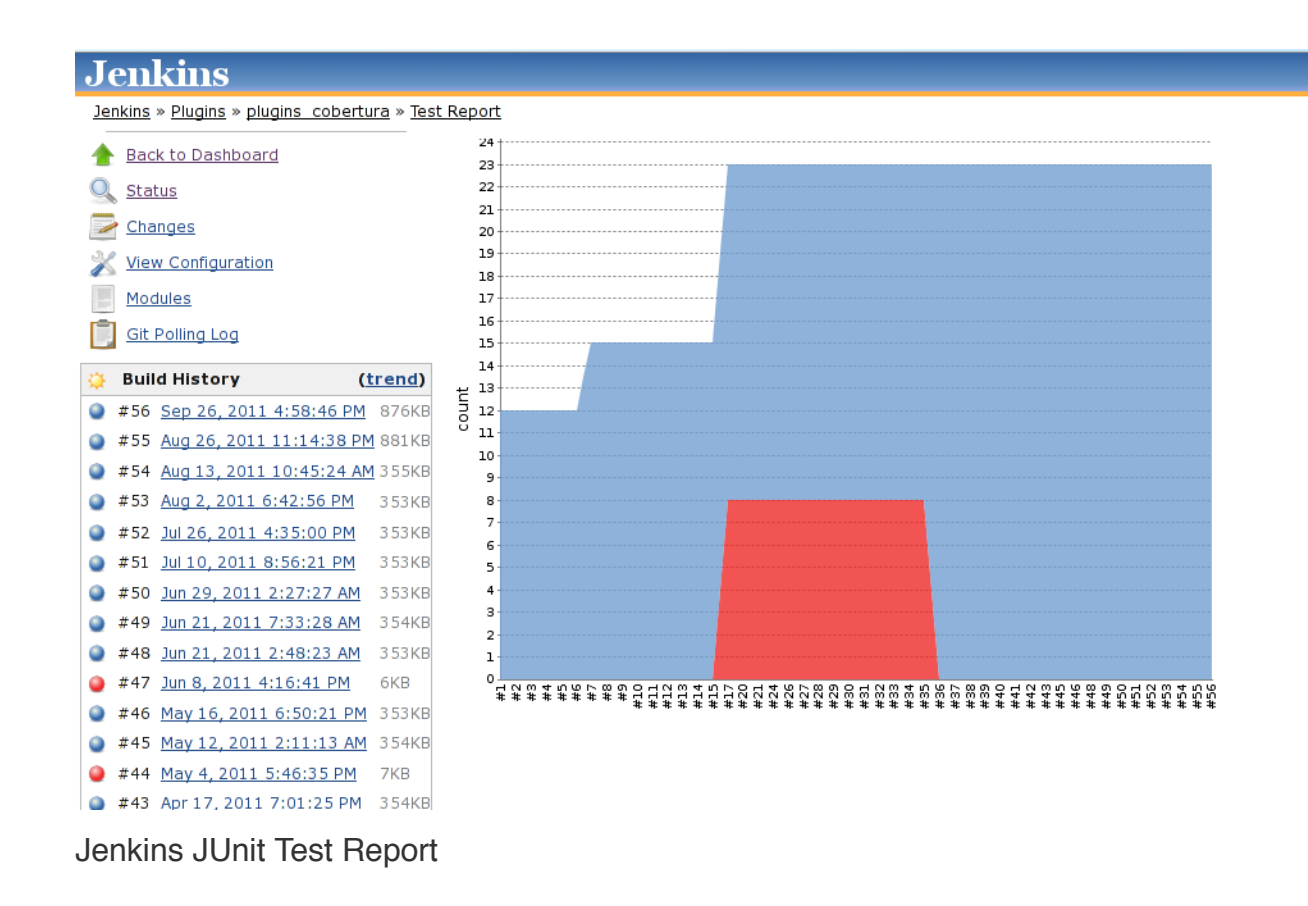

## **Performance Data**

The HeadSpin Appium server by default captures screen video and network data from each test run. The data is added to the [performance system](file:///Users/brien/projectxyzio/docs/appium/) when the capability headspin.testName is given with a test name to aggregate the data under.

Data capture can be turned off by setting the capability headspin.createSession=false.